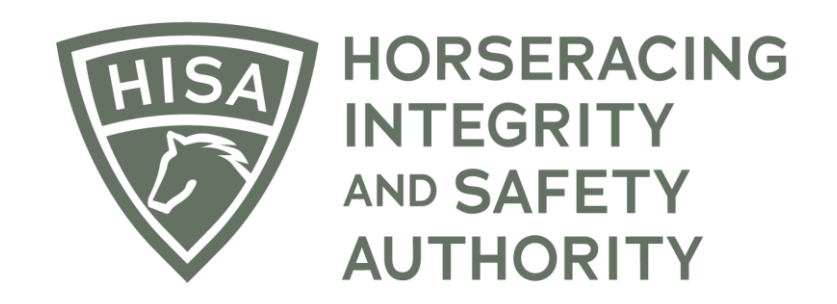

# How to Add Medical Records if You're Not the Attending Veterinarian

**After logging in, navigate to the "Horse Health Record Entry" from the sidebar.**

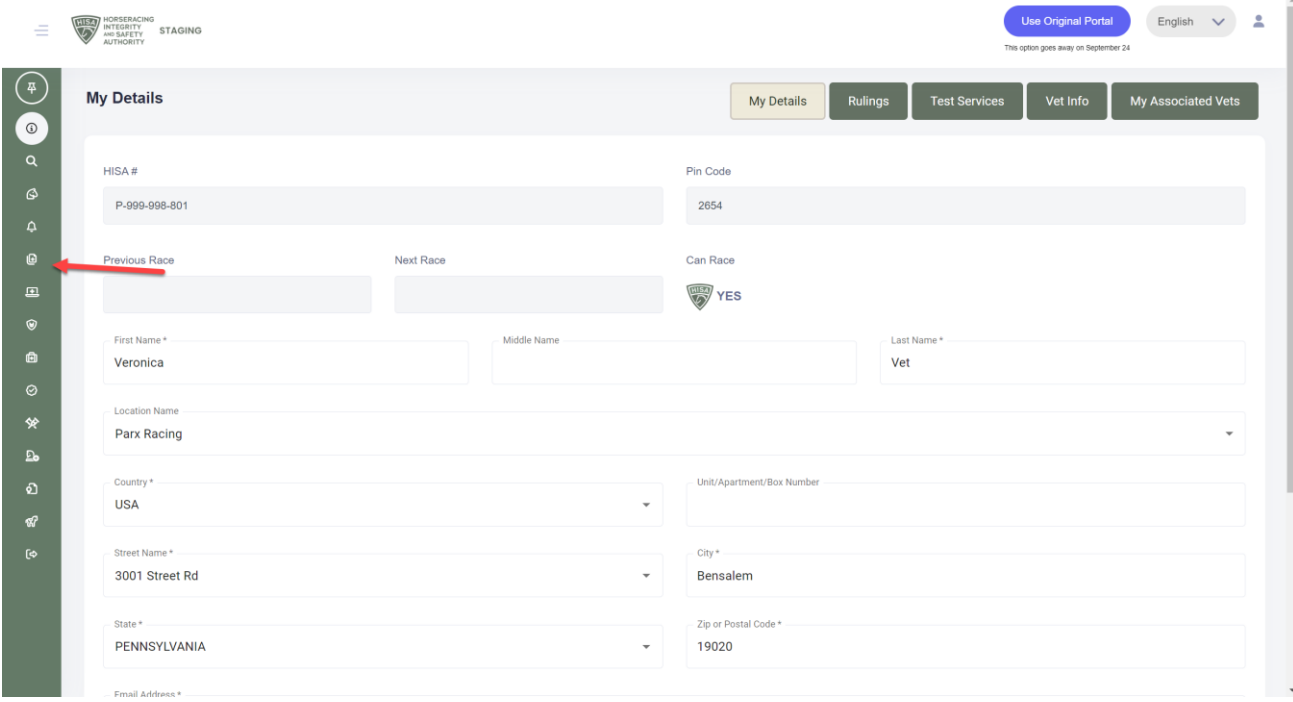

**Start typing the name of the horse in the designated field and select the correct horse from the dropdown menu.**

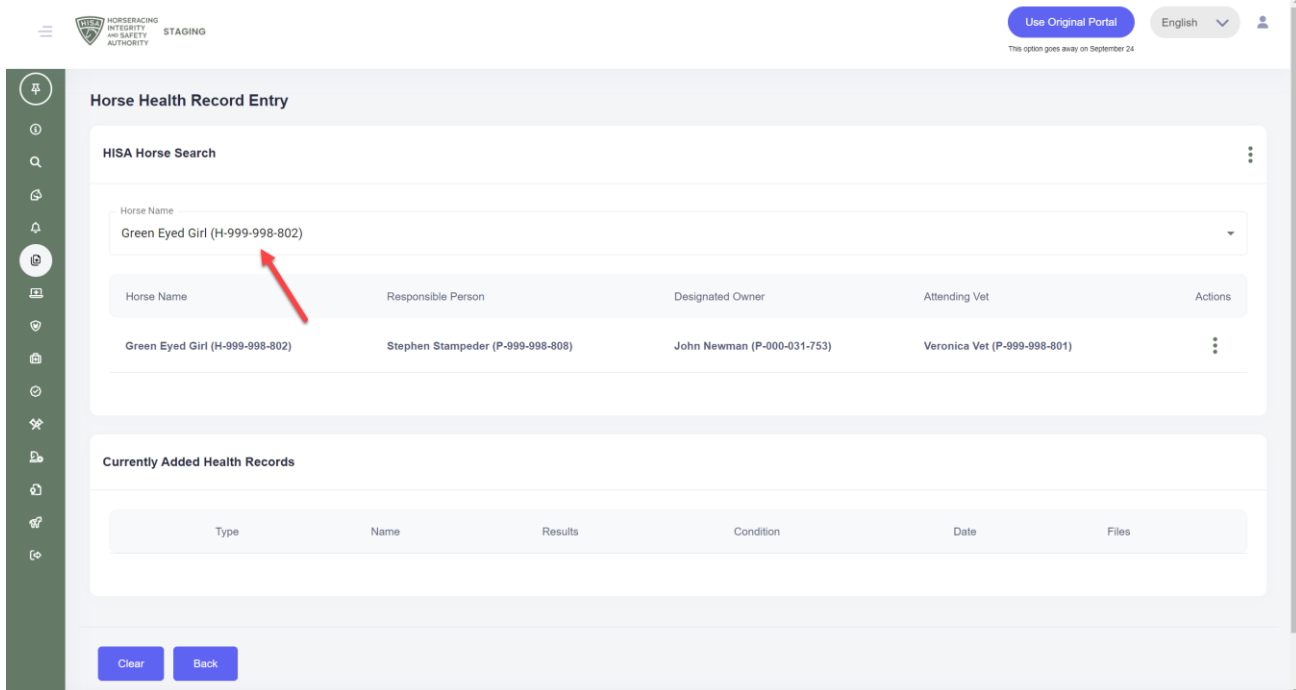

**Click on the three dots under "Action."**

**Select "Add Medical Record."**

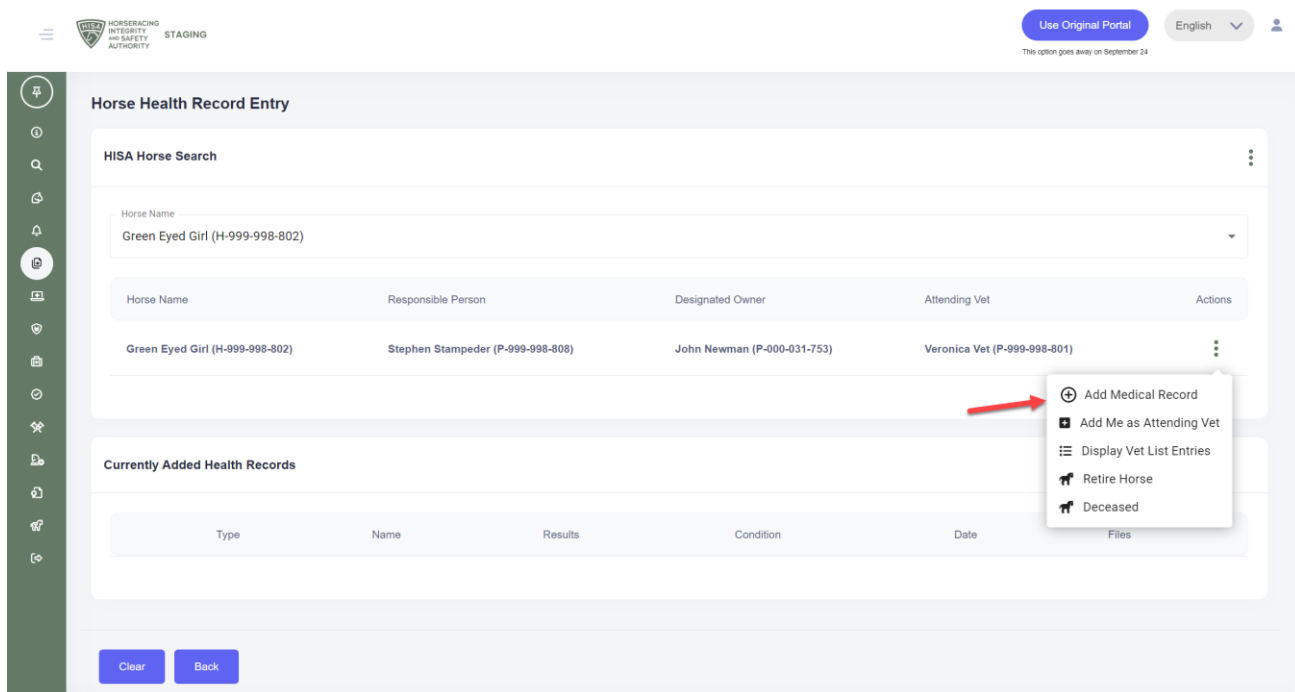

**Select the type of medical record you're going to add.**

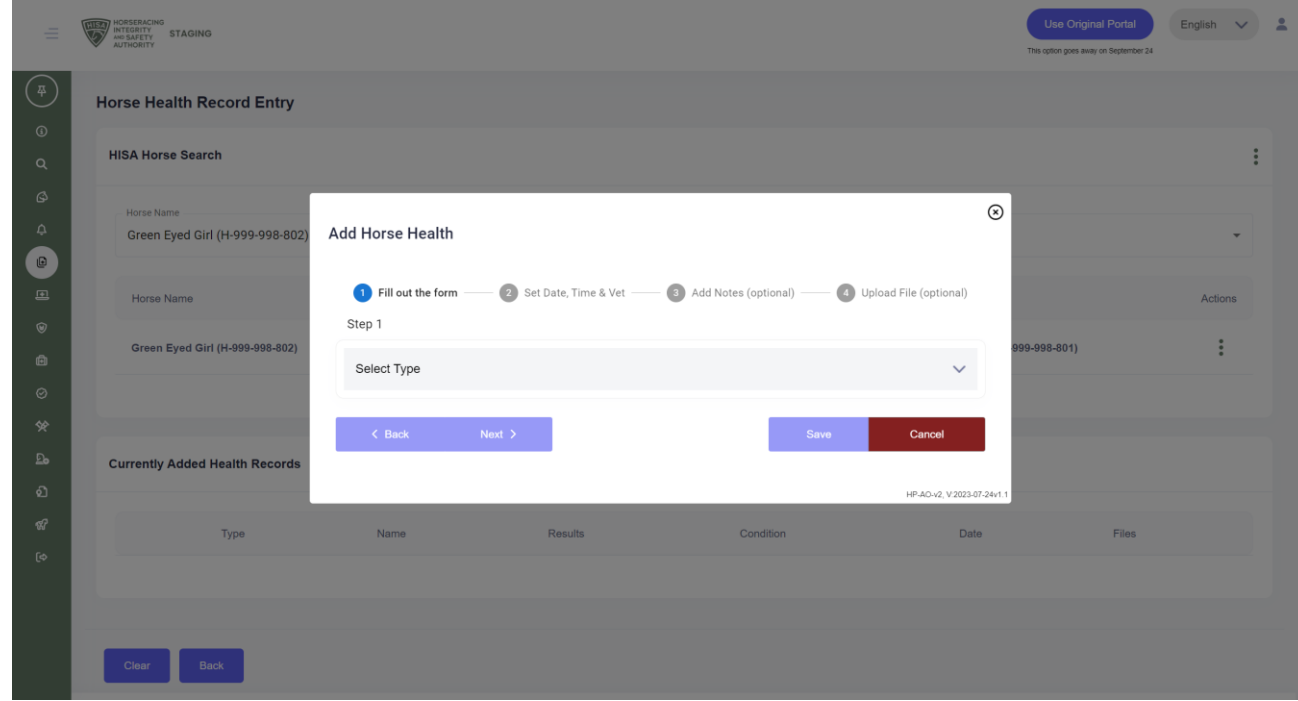

**Follow the prompts and provide all the required information for that particular record type.**

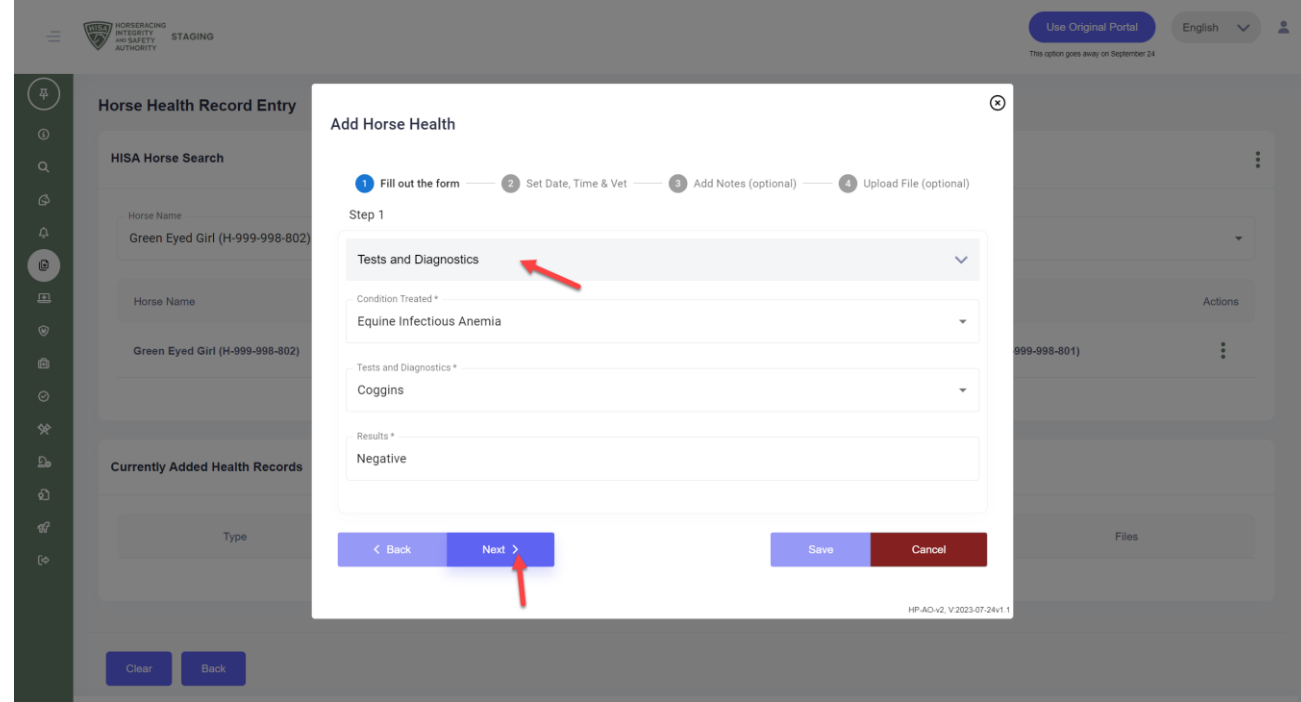

\*Example\*

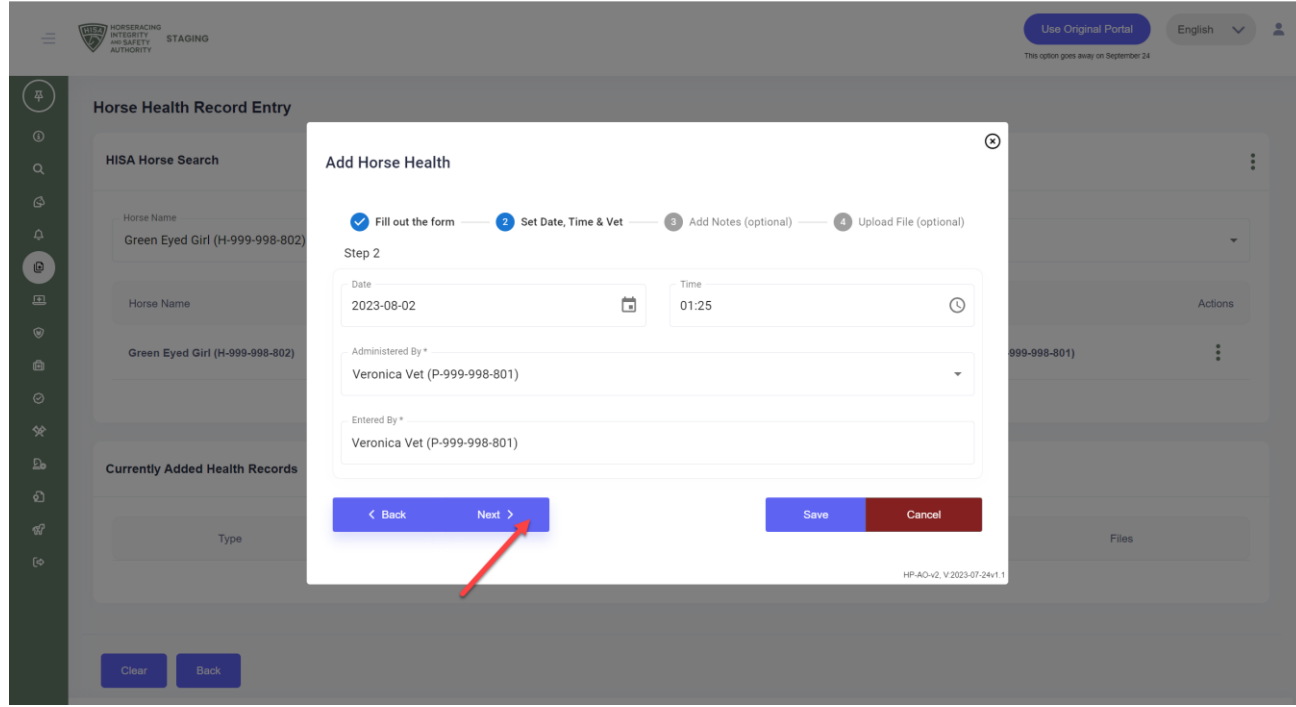

**\*Example\***

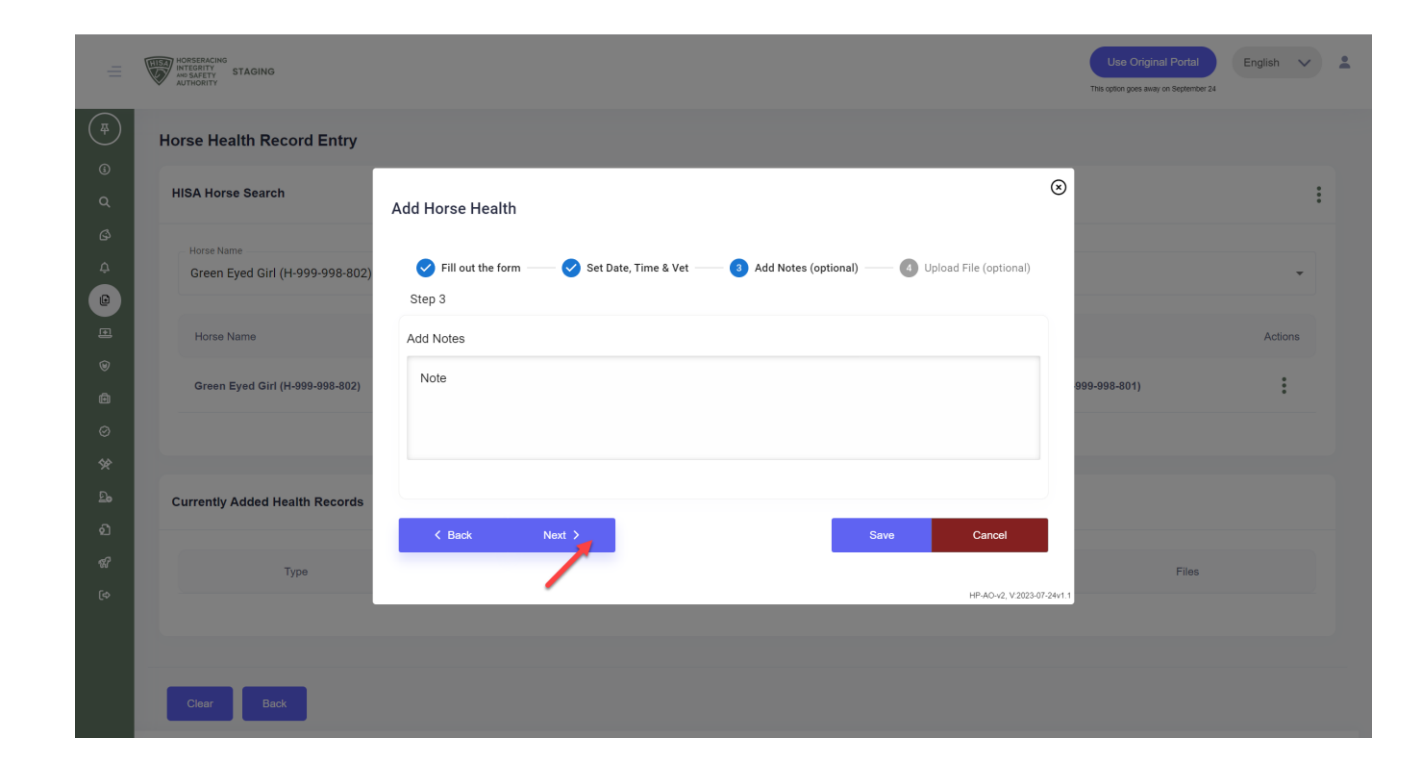

**Click "Save" when complete.**

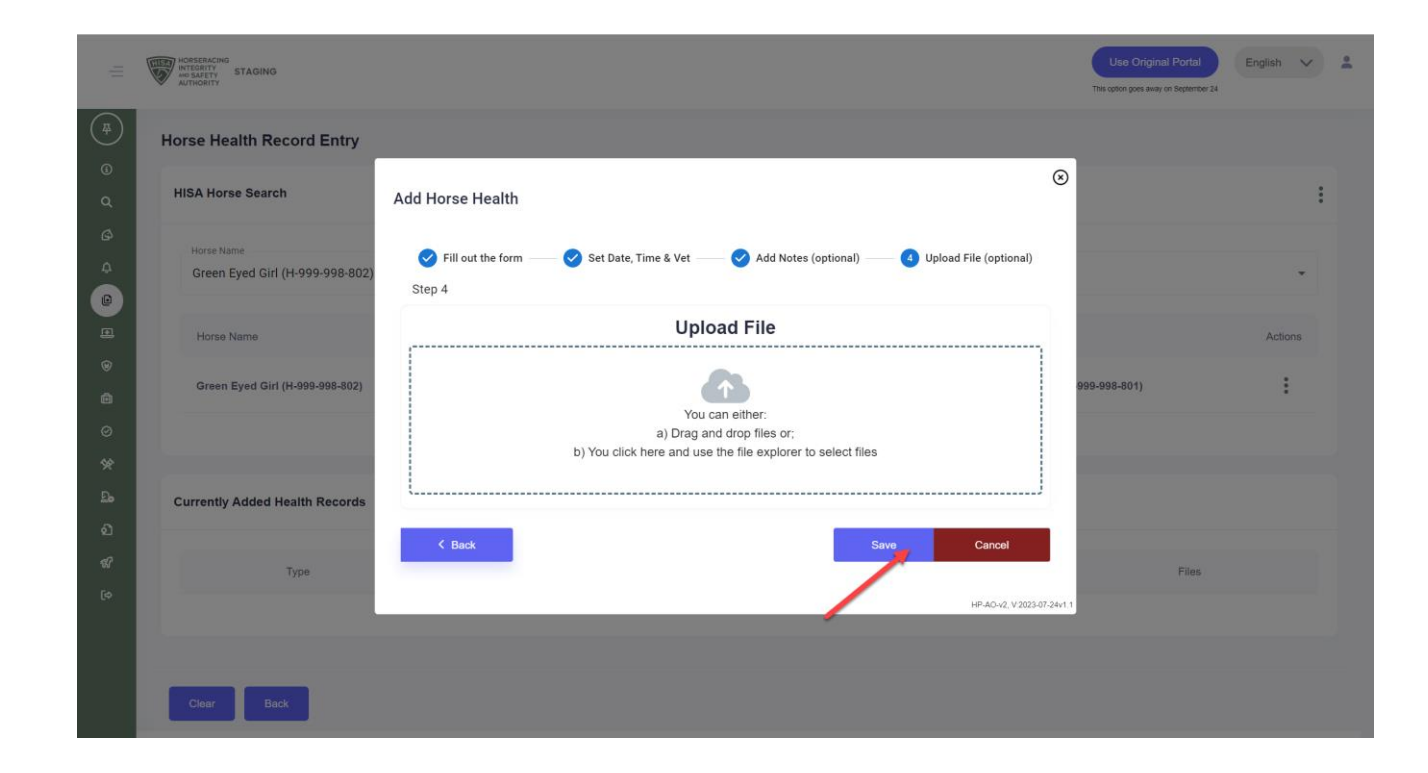

**You have now successfully added a medical record for that horse.**

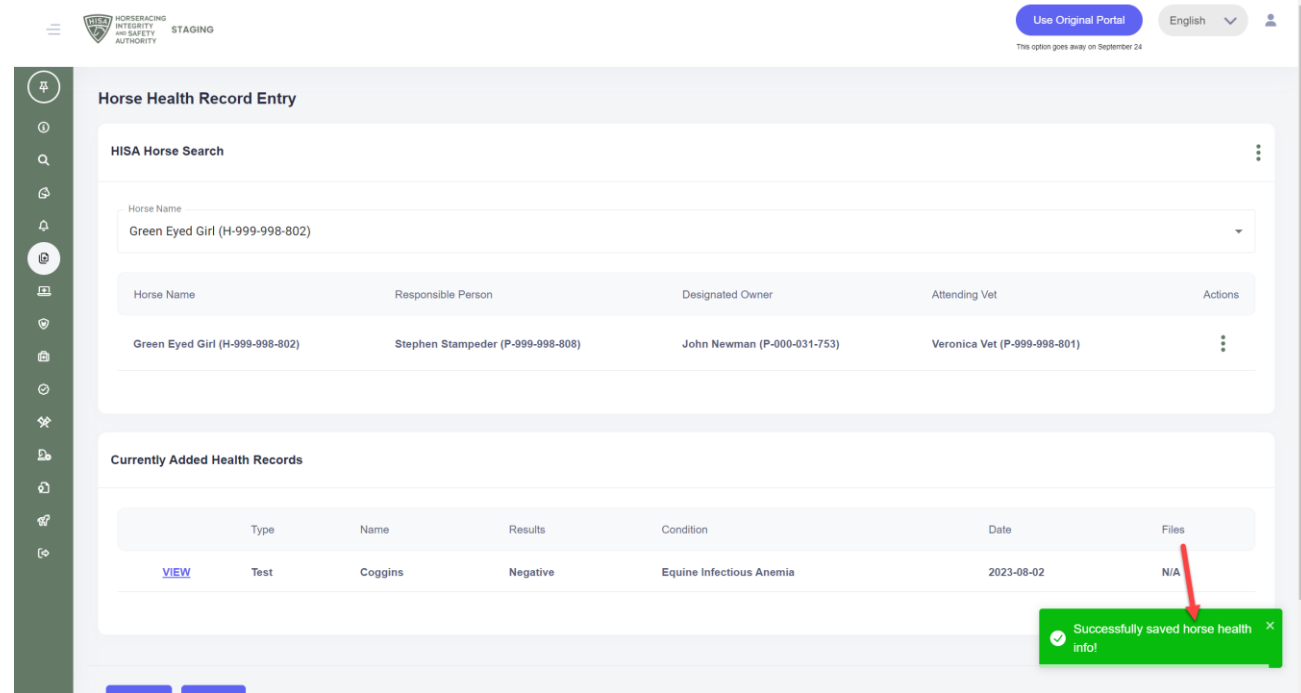